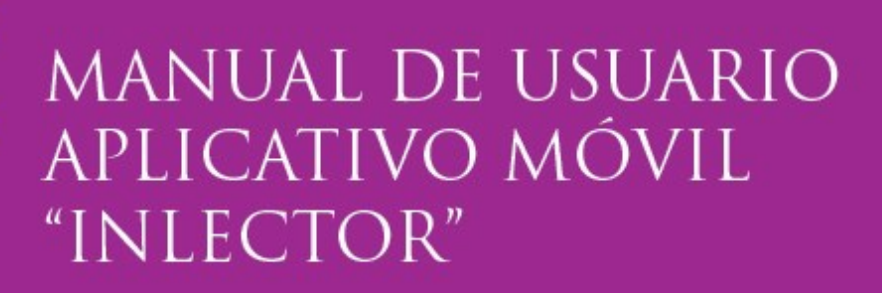

SERGIO SAÚL CARREÑO LUCAS LUIS GABRIEL VÉLEZ VÉLEZ ENRIQUE CRISTÓBAL ZAMBRANO PILAY **EDISON ALMEIDA ZAMBRANO** FIDEL CHIRIBOGA MENDOZA **DOLORES MUÑOZ VERDUGA** 

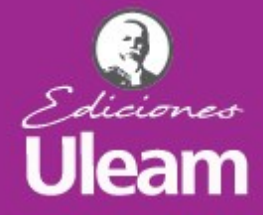

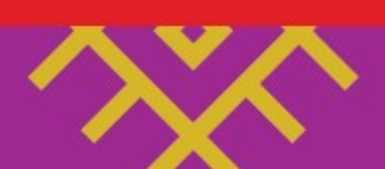

**ATIQ** 

Emprendimiento e innovación

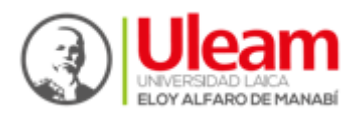

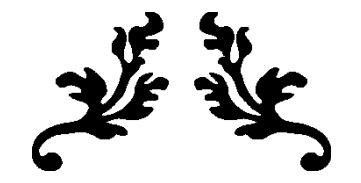

# MANUAL DE USUARIO

### APLICATIVO MÓVIL INLECTOR – EDITORIAL UNIVERSITARIA

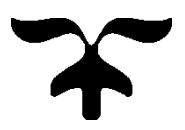

### MANUAL DE USUARIO – APLICATIVO MÓVIL "INLECTOR" UNIVERSIDAD LAICA "ELOY ALFARO" DE MANABÍ

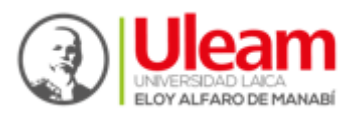

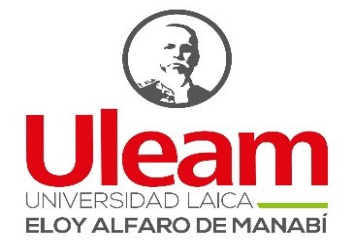

# Universidad Laica Eloy Alfaro de Manabí.

Facultad de Ciencias Informáticas.

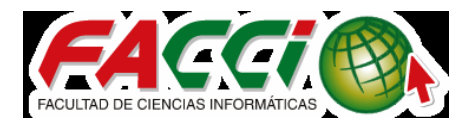

Carrera de Ingeniería en Sistemas.

Proyecto de Practicas Pre-Profesionales

# Tema:

Manual de usuario–"Desarrollo e implementación de aplicación móvil InLector"

# Integrantes:

Carreño Lucas Sergio Saúl. Vélez Vélez Luis Gabriel. Zambrano Pilay Enrique Cristóbal.

# Tutores:

Ing. Fidel Chiriboga Mendoza, Mg.

Ing. Edison Almeida Zambrano, Mg.

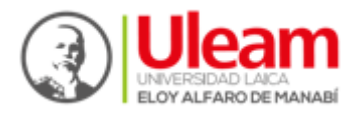

Universidad Laica Eloy Alfaro de Manabí Ciudadela universitaria vía circunvalación (Manta) www.uleam.edu.ec

Autoridades: Miguel Camino Solórzano, Rector Iliana Fernández, Vicerrectora Académica Doris Cevallos Zambrano, Vicerrectora Administrativa

#### MANUAL DE USUARIO – APLICATIVO MÓVIL "INLECTOR"

© Sergio Saúl Carreño Lucas © Luis Gabriel Vélez Vélez ©Enrique Cristóbal Zambrano Pilay © Edison Almeida Zambrano © Fidel Chiriboga Mendoza © Dolores Muñoz Verduga

Consejo Editorial: Universidad Laica Eloy Alfaro de Manabí Director Editorial: Fidel Chiriboga Mendoza Diseño de cubierta: José Márquez Rodríguez Estilo, corrección y edición: Carlos Morales Paredes

ISBN: 978-9942-775-93-1 Edición: Primera. Octubre 2019. Publicación digital. Editorial Universitaria ULEAM Ediciones Uleam (Bloque administrativo Facultad de Hotelería y Turismo, planta baja.) 2 623 026 Ext. 255 Correo electrónico: editorial.uleam@gmail.com Repositorio digital: www.munayi.uleam.edu.ec Registro y sistema de Gestión editorial: www.munayi.uleam.edu.ec/segup Manta - Manabí - Ecuador

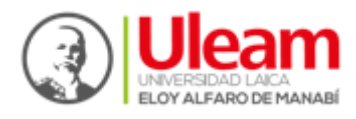

# Manual de Usuario.

# "Desarrollo e implementación de aplicación móvil InLector para la Editorial Universitaria"

El presente manual lo ayudará a gestionar de manera ágil y sencilla la aplicación móvil "InLector". Sígalo paso a paso para lograr una utilización correcta y eficiente del mismo.

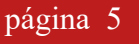

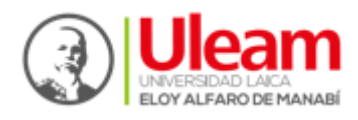

# Tabla de Contenidos

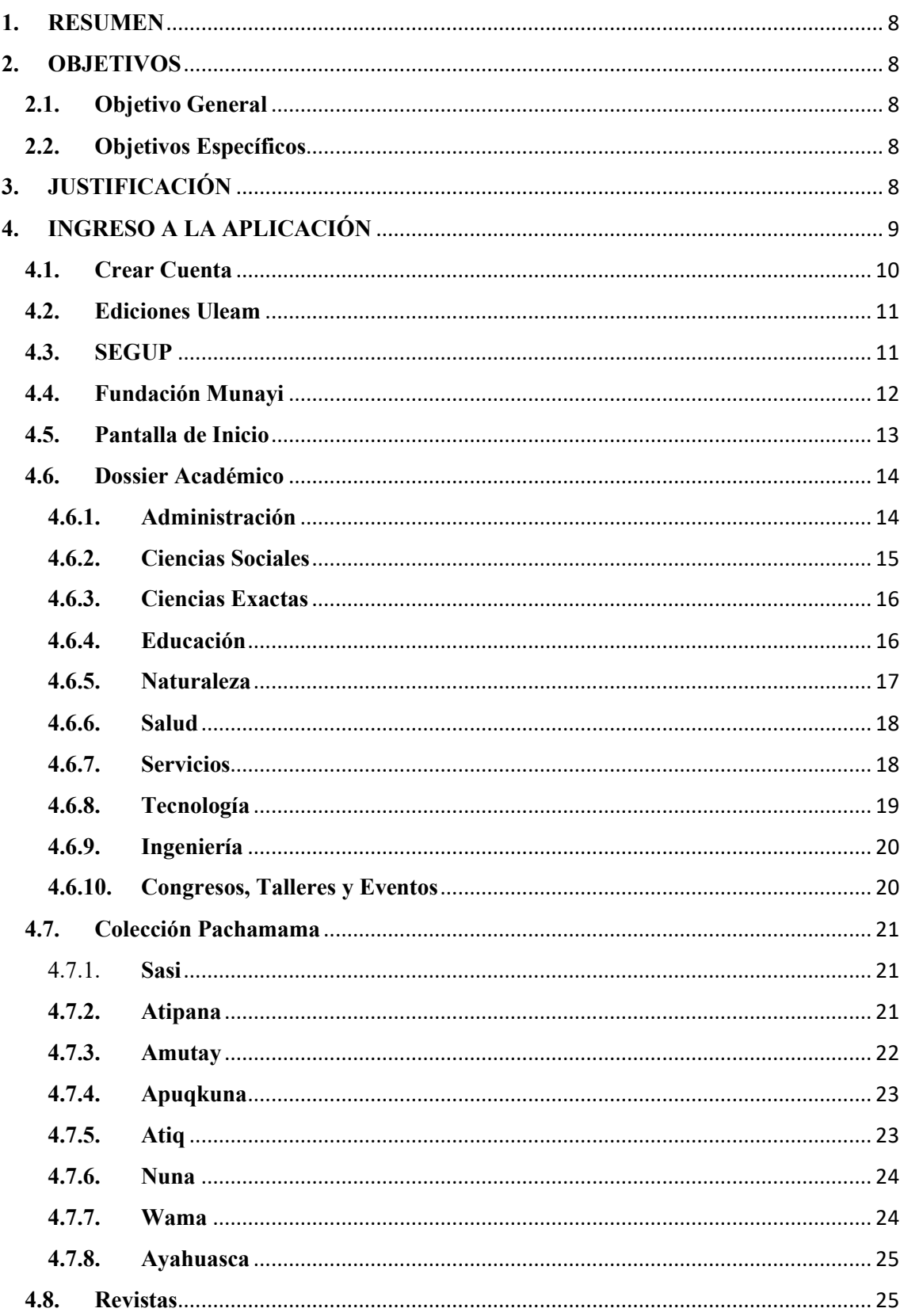

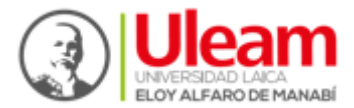

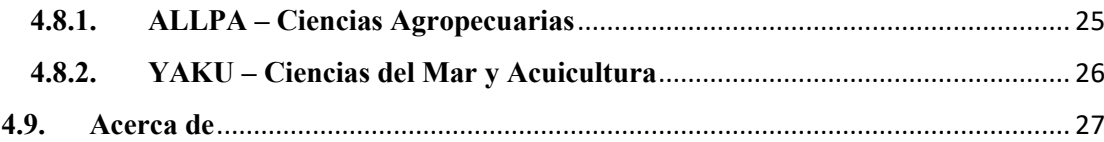

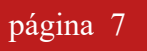

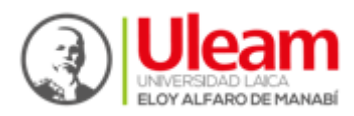

#### <span id="page-7-0"></span>**1. RESUMEN**

La publicación y divulgación científica es un parámetro que potencia la calidad de la educación superior, más aún si se fundamenta en herramientas tecnológicas. Es por esta razón que desde la Editorial Universitaria ULEAM nace la necesidad de implementar una plataforma móvil que brinde a la comunidad nacional e internacional, contenido científico y conocimientos ancestrales. El presente proyecto de investigación y desarrollo tecnológico está basado en la creación e implementación de un aplicativo móvil que permitirá visualizar los libros y artículos científicos publicados por la Editorial Universitaria y a su vez difundir entre la comunidad con escaso acceso. Esta aplicación móvil se diseñará bajo una plataforma Android y se enlazará con la base de datos de la plataforma SEGUP, en la que se encuentran alojados los textos científicos publicados.

#### <span id="page-7-1"></span>**2. OBJETIVOS**

#### <span id="page-7-2"></span>**2.1. Objetivo General**

• Desarrollar e implementar una aplicación móvil mediante plataforma Android, para facilitar la lectura y difusión científica de publicaciones académicas de la Editorial ULEAM.

#### <span id="page-7-3"></span>**2.2. Objetivos Específicos**

- Identificar los requerimientos de información editorial para la aplicación móvil.
- Diseñar una herramienta metodológica para el proceso editorial utilizando plataforma Android.
- Implementar la aplicación móvil en la Editorial ULEAM para la difusión científica inclusiva.

#### <span id="page-7-4"></span>**3. JUSTIFICACIÓN**

La difusión científica y el enfoque tecnológico en la última década ha requerido el uso y aprovechamiento de herramientas como las aplicaciones móviles que promuevan

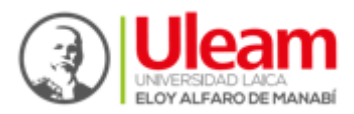

el conocimiento desde un contexto teórico al pragmático. Por lo tanto, es imperiosa la necesidad de desarrollar plataformas digitales transdisciplinarias que agrupen las diferentes áreas del conocimiento.

Tomando en cuenta que la Editorial Universitaria administra el Sistema Editorial de Gestión Universitaria de Publicaciones (SEGUP), el cual facilita el intercontexto entre la editorial, los autores y lectores que forman una triada cognitiva con las necesidades de la sociedad del conocimiento en el postmodernismo el cual permite fundamentar y desarrollar un trabajo con estándares de calidad sostenibles capaces de desarrollar competencias en áreas cerebrales diversas potencializando las inteligencias múltiples.

Por lo tanto, se justifica el proyecto por las siguientes razones:

- Escenarios digitales para el conocimiento de hoy basado en el uso de las TIC's.
- Divulgación del conocimiento científico y saberes ancestrales.
- Transferencia del conocimiento desde la academia a las necesidades profesionales de hoy.

#### <span id="page-8-0"></span>**4. INGRESO A LA APLICACIÓN**

Una vez descargada e instalada la app en el dispositivo móvil, se podrá ejecutar. Para ello se buscará en el menú de aplicaciones "InLector" para iniciar con su proceso.

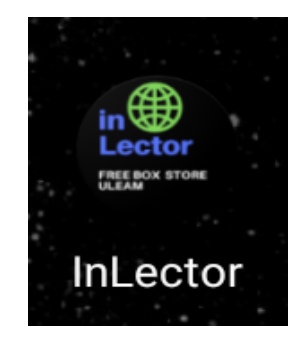

Se ejecutará la pantalla de Login, en la cual se encuentran diferentes funcionalidades, tanto como el inicio de sesión con las respectivas validaciones de usuario y contraseña, la creación de cuenta y las opciones de visitar las plataformas de Ediciones ULEAM, SEGUP y Munayi, directamente desde la aplicación móvil.

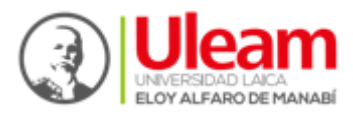

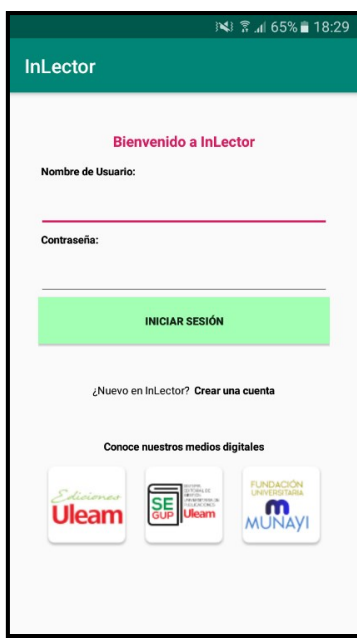

#### <span id="page-9-0"></span>**4.1. Crear Cuenta**

Al momento de pulsar la opción "Crear una cuenta" se ejecutará una nueva actividad en la cual introduciremos información general para crear el perfil de usuario en la aplicación móvil. Para ello es necesario colocar: Nombres, apellidos, cédula, nombre de usuario, email, género y la contraseña. Cabe resaltar que, al generar el registro en la app, también se generará un perfil en el Sistema Editorial de Gestión Universitario de Publicaciones (SEGUP).

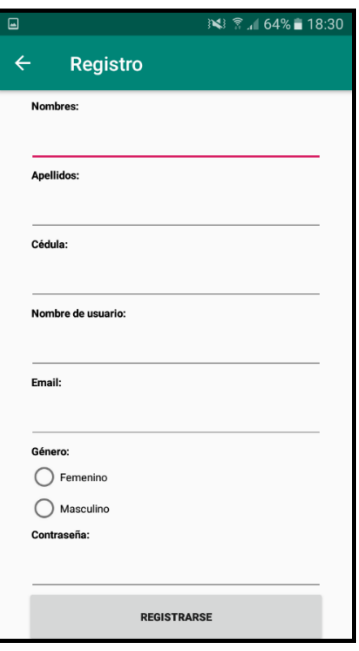

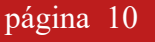

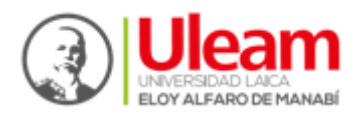

#### <span id="page-10-0"></span>**4.2. Ediciones Uleam**

En la pantalla de inicio, al pulsar sobre el botón "Ediciones ULEAM", se ejecutará una nueva actividad, la cual mostrará el catálogo de libros y revistas que la Universidad Laica "Eloy Alfaro" de Manabí produce mediante la Editorial Universitaria. En este caso el usuario podrá acceder sin estar registrado en la app y puede revisar el material científico producido.

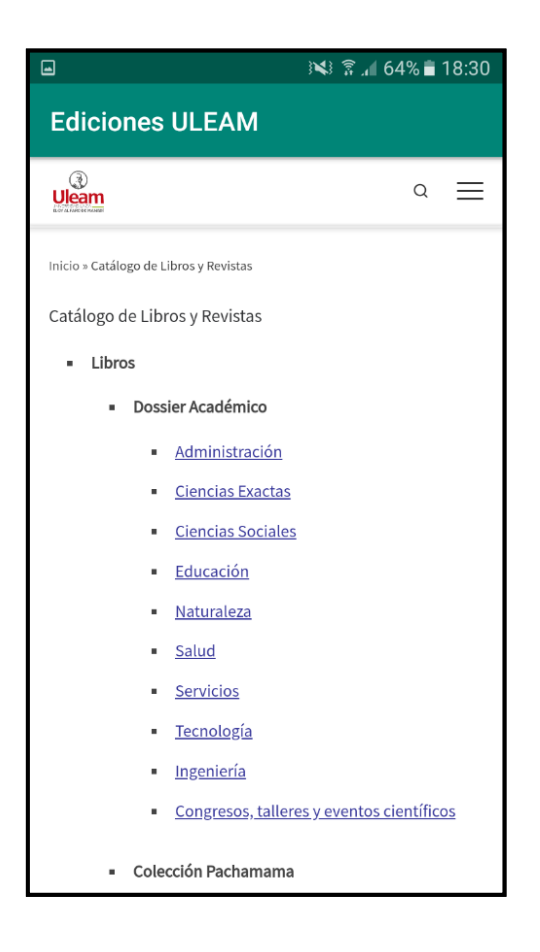

#### <span id="page-10-1"></span>**4.3. SEGUP**

En la pantalla de inicio, a pulsar sobre el botón "SEGUP", se ejecutará la actividad que nos mostrara el acceso a una vista del Sistema Editorial de Gestión Universitaria de Publicaciones de la Universidad Laica Eloy Alfaro de Manabí, la cual sirve como medio entre la editorial universitaria y los autores que quieren iniciar el proceso de publicación con los textos que han elaborado. En este caso, se ha adaptado el sistema web para que se pueda visualizar a través de la app y poder realizar el proceso de publicación directamente desde el teléfono móvil.

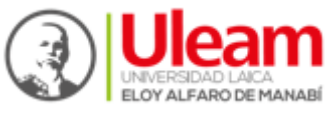

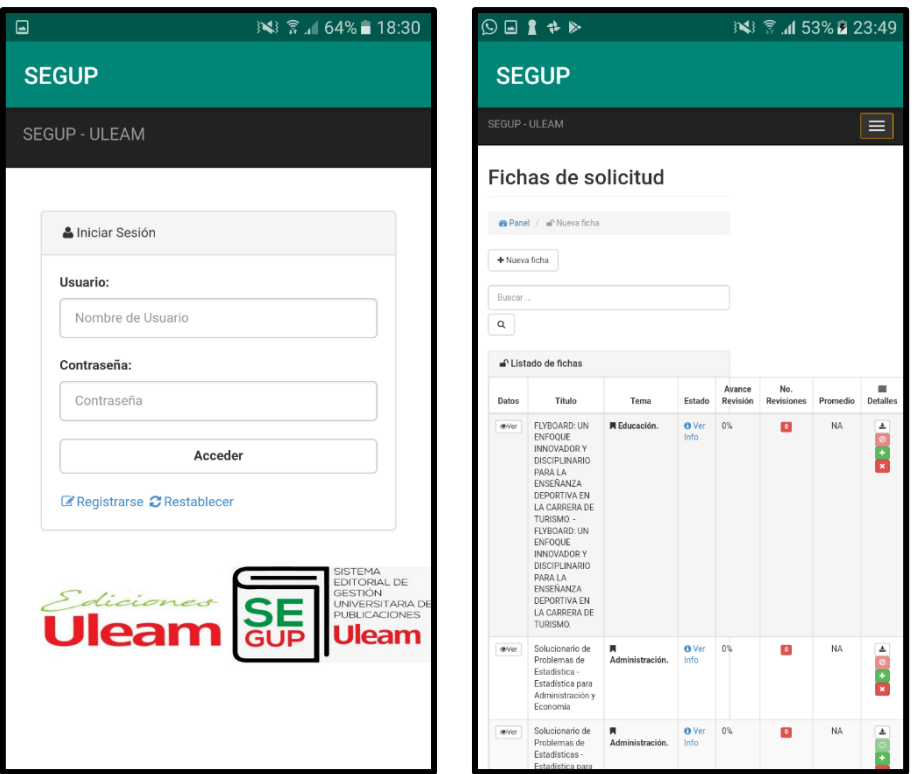

#### <span id="page-11-0"></span>**4.4. Fundación Munayi**

En la pantalla de inicio, al pulsar sobre el botón "Fundación Munayi", se ejecutará una nueva actividad, la cual mostrará las actividades que la Universidad Laica "Eloy Alfaro" de Manabí realiza a través de esta fundación.

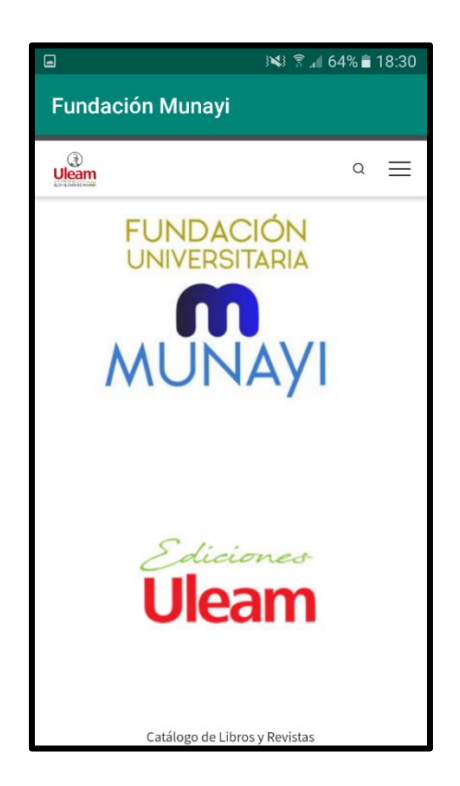

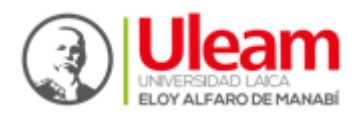

#### <span id="page-12-0"></span>**4.5. Pantalla de Inicio**

Una vez iniciada la sesión en la aplicación Inlector con el usuario y la contraseña se direccionará a la página principal en la cual se podrá observar las diferentes áreas del conocimiento y sus respectivos catálogos de publicación (Dossier Académico, Colección Pachamama y Revistas) que la Editorial Universitaria posee para la divulgación de textos y revistas con impacto científico.

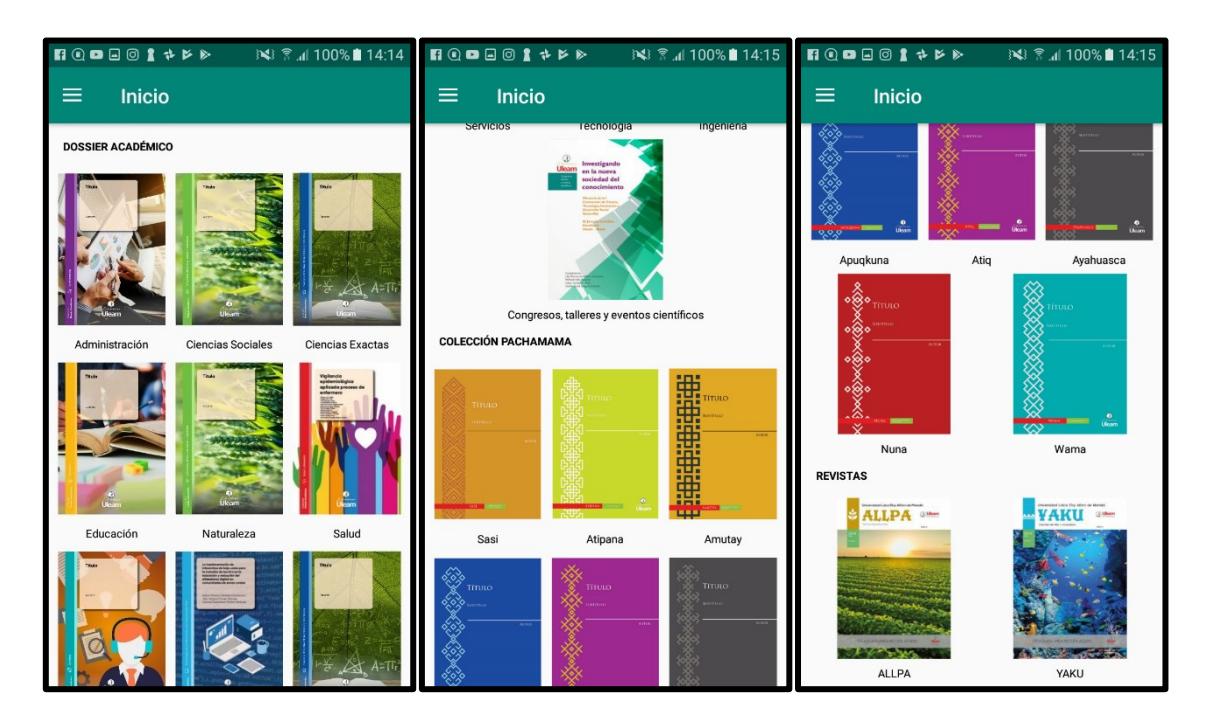

En la ventana principal, en la parte superior izquierda se podrá visualizar un submenú en el cual se encontrará los diferentes catálogos de publicaciones (Dossier Académico, Colección Pachamama y Revistas) las cuales están direccionadas a sus respectivos catálogos con sus respectivas áreas del conocimiento, además se podrá visualizar un apartado de Acerca de, en el cual habla un poco de la aplicación y de sus creadores, también se podrá visualizar un apartado del manual de usuario en el cual estará alojado el manual de cada uno de los usos y funcionalidad entre pantallas que tiene la aplicación móvil, y el apartado de salir el cual se direccionara a la página de Inicio de Login.

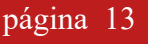

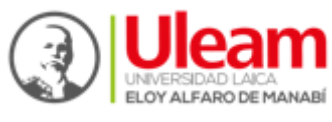

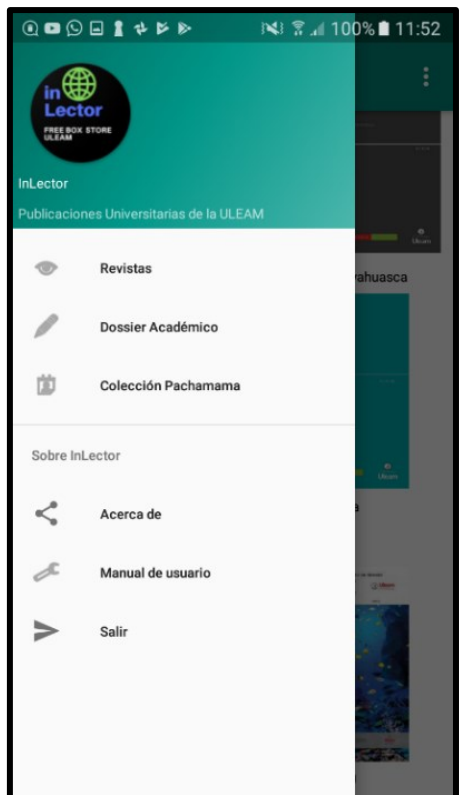

#### <span id="page-13-0"></span>**4.6. Dossier Académico**

Se centra en la producción científica que se obtiene dependiendo de las áreas de conocimiento correspondientes a las facultades y carreras de la universidad tanto en su matriz como en sus extensiones. A continuación, se darán pautas para lograr una correcta navegación en las áreas que contiene el Dossier Académico:

#### <span id="page-13-1"></span>**4.6.1. Administración**

El área de Administración está conformada por los contenidos que se generan en las facultades de Ciencias Económicas, Ciencias Administrativas, Contabilidad y Auditoría y la facultad de Gestión, Desarrollo y Secretariado Ejecutivo.

Al elegir el área del conocimiento de Administración del catálogo de Dossier Académico, esta direccionará a las diferentes publicaciones que se encuentren en dicha área. Se podrán visualizar todas las obras existentes dentro de este catálogo, además, se podrá visualizar el nombre de los autores que realizaron la publicación, un pequeño resumen del libro publicado, el título del libro y la portada del mismo, y también se podrá visualizar el libro publicado mediante un lector PDF como se visualiza a continuación.

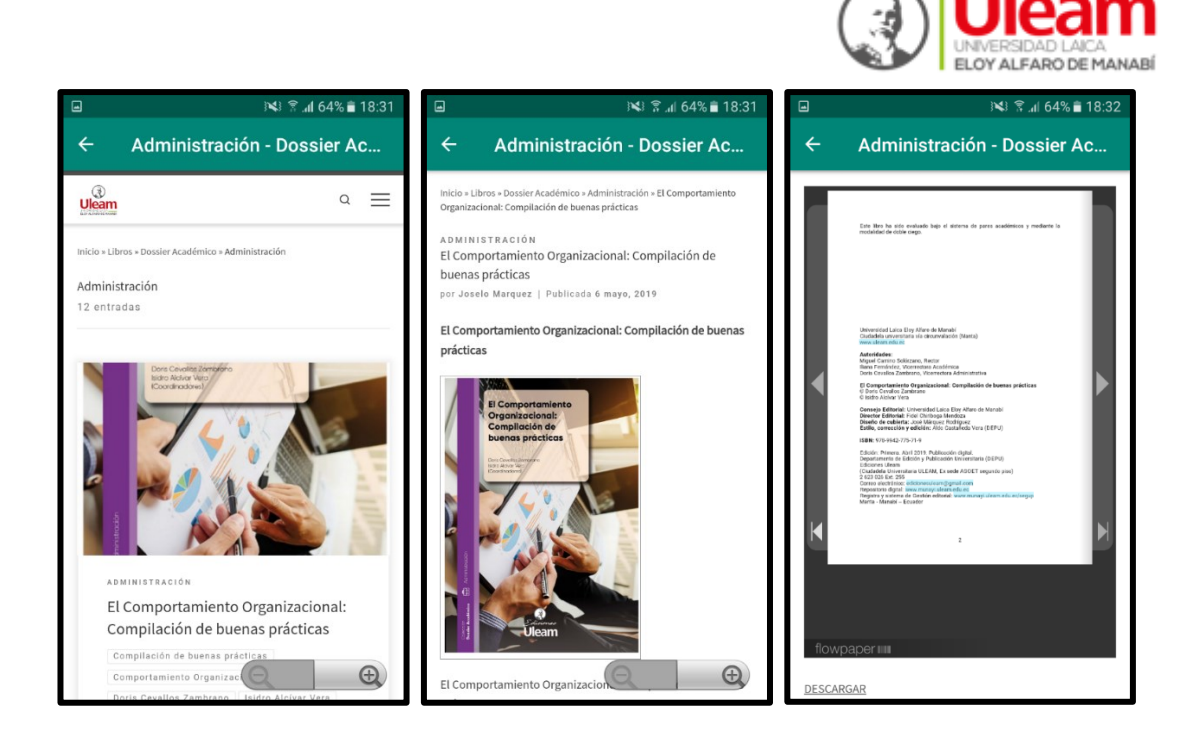

#### <span id="page-14-0"></span>**4.6.2. Ciencias Sociales**

El área de ciencias sociales está conformada por los contenidos que se generan en las facultades de Psicología, Trabajo social y Derecho la cual se centra en contenido inherente al ámbito social y el medio en el que la persona se desenvuelve en su día a día como se puede observar se tienen materiales de referencia

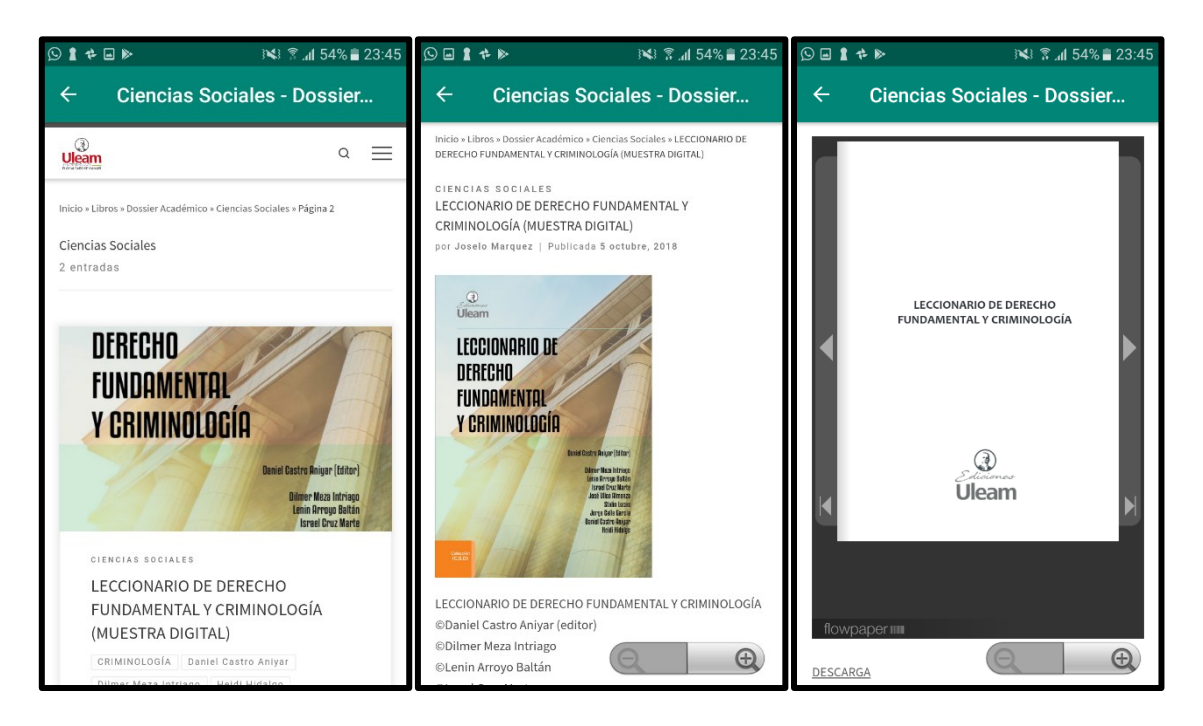

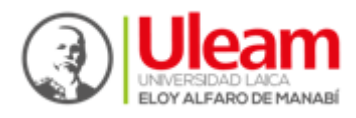

#### <span id="page-15-0"></span>**4.6.3. Ciencias Exactas**

El área de ciencias exactas está conformada por los contenidos que se generan en la Facultad Ciencia del Mar la cual se centra en contenido inherente al ámbito de las matemáticas, estadísticas y ciencias naturales en el cual las persona se desenvuelve en su día a día.

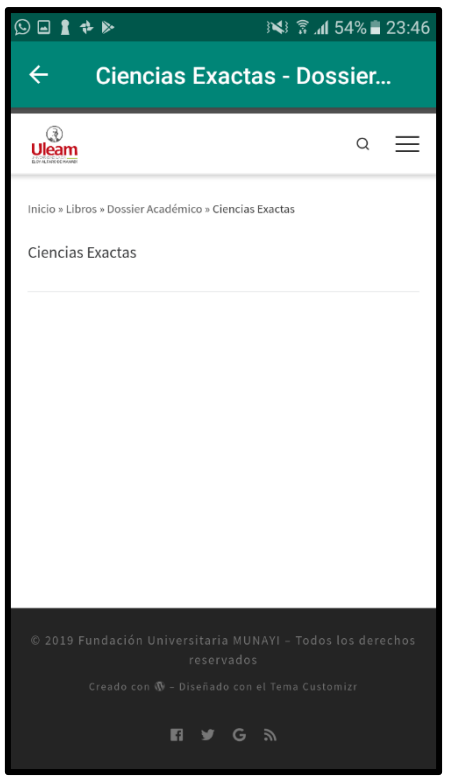

#### <span id="page-15-1"></span>**4.6.4. Educación**

El área de Educación está conformada por los contenidos que se generan en la facultad de Ciencias de la Educación la cual se centra en contenido inherente a la educación y pedagogía en sus diferentes áreas y el medio en el que la persona se desenvuelve en su día a día. Como se puede observar en las siguientes imágenes, se tiene un material de referencia para lograr una correcta navegación en la aplicación en lo que respecta a esta área de conocimiento.

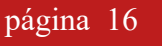

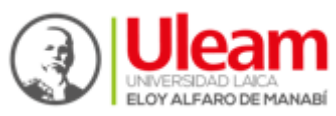

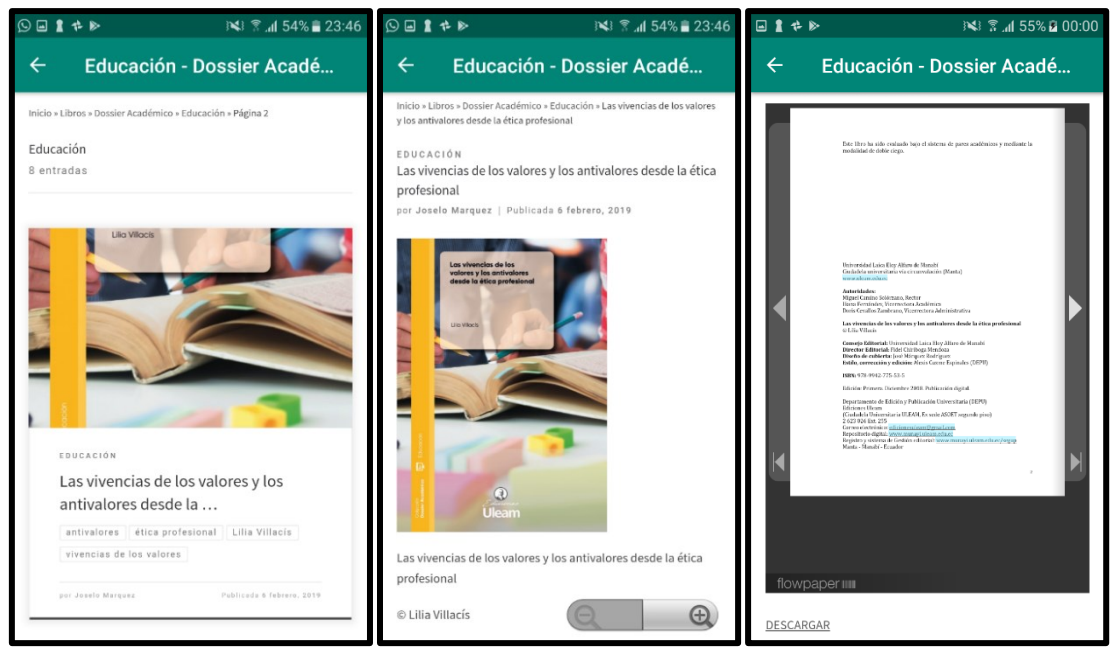

#### <span id="page-16-0"></span>**4.6.5. Naturaleza**

El área de Naturaleza está conformada por los contenidos que se generan en la facultad de Ciencias Agropecuarias la cual se centra en contenido inherente a la Agricultura, Silvicultura, Pesca y Veterinaria. Como se puede observar en las siguientes imágenes, se tiene un material de referencia para lograr una correcta navegación en la aplicación.

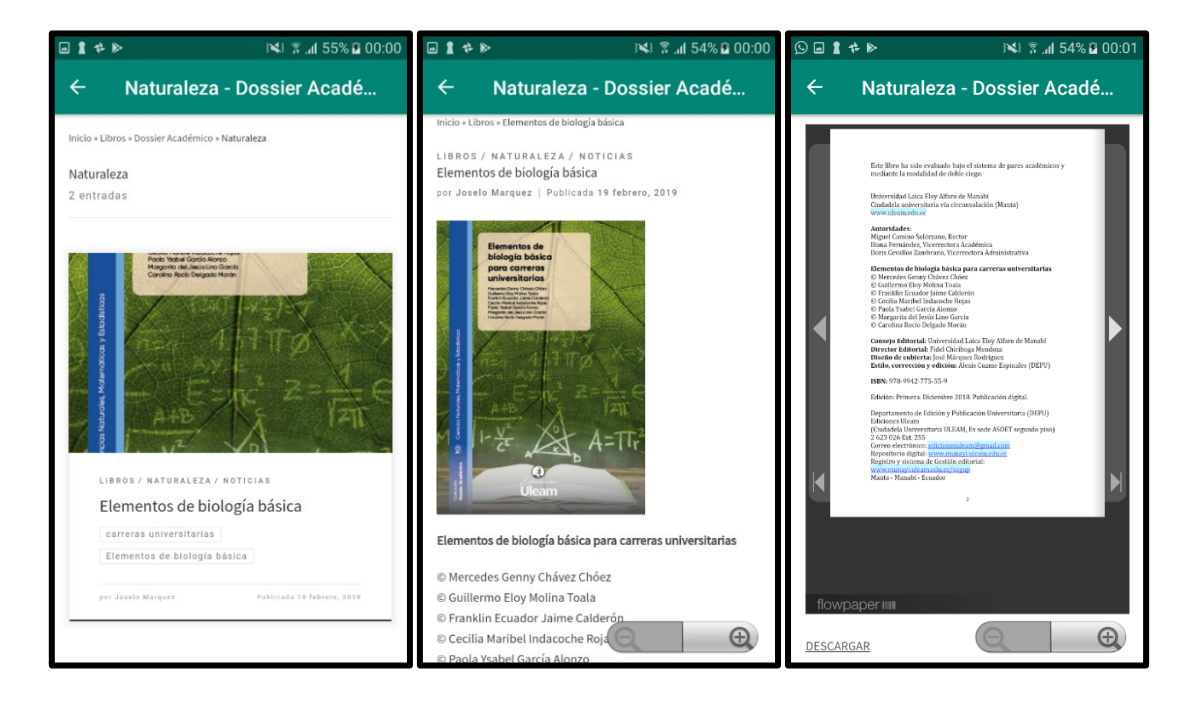

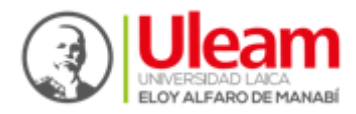

#### <span id="page-17-0"></span>**4.6.6. Salud**

El área de Salud está conformada por los contenidos que se generan en las facultades de Ciencias Médicas, Odontología y Enfermería la cual se centra en contenido inherente a la salud y el medio en el que la persona se desenvuelve en su día a día. Como se puede observar se tiene un material de referencia.

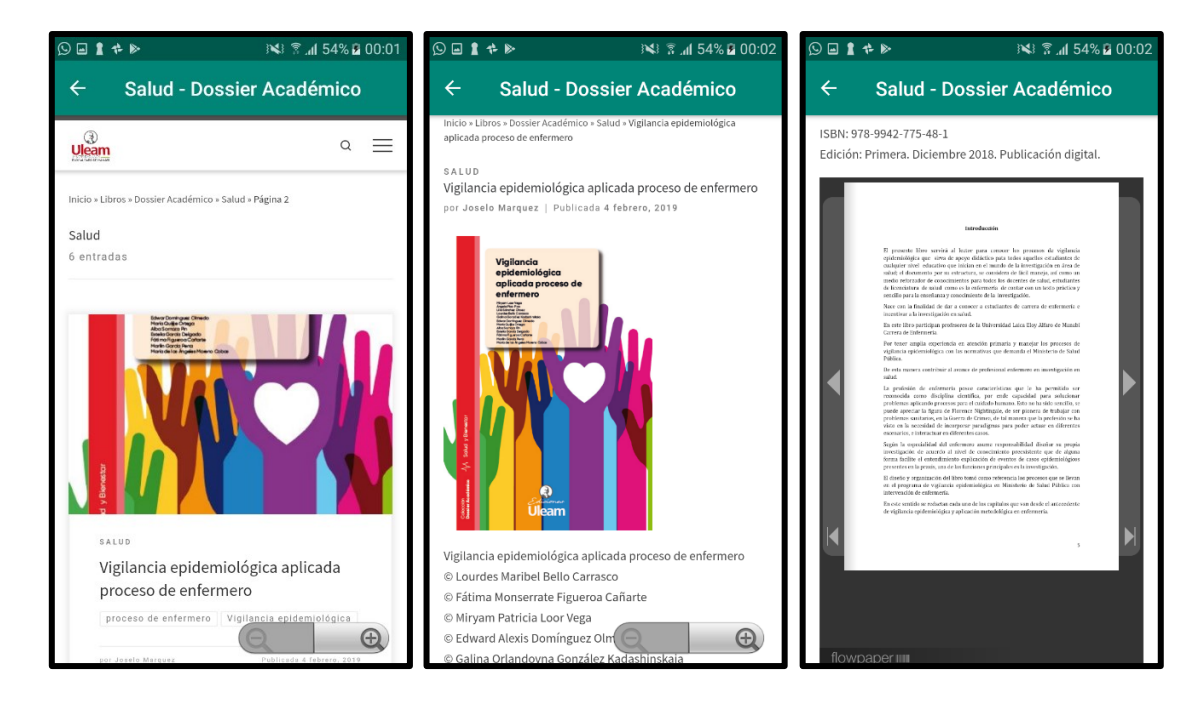

#### <span id="page-17-1"></span>**4.6.7. Servicios**

El área de Servicios está conformada por los contenidos que se generan en las facultades de Facultad de Turismo y Hotelería la cual se centra en contenido inherente la hospitalidad y el turismo de interno del país y el medio en el que la persona se desenvuelve en su día a día dentro de este entorno. Como se puede observar se tiene un material de referencia

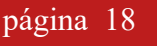

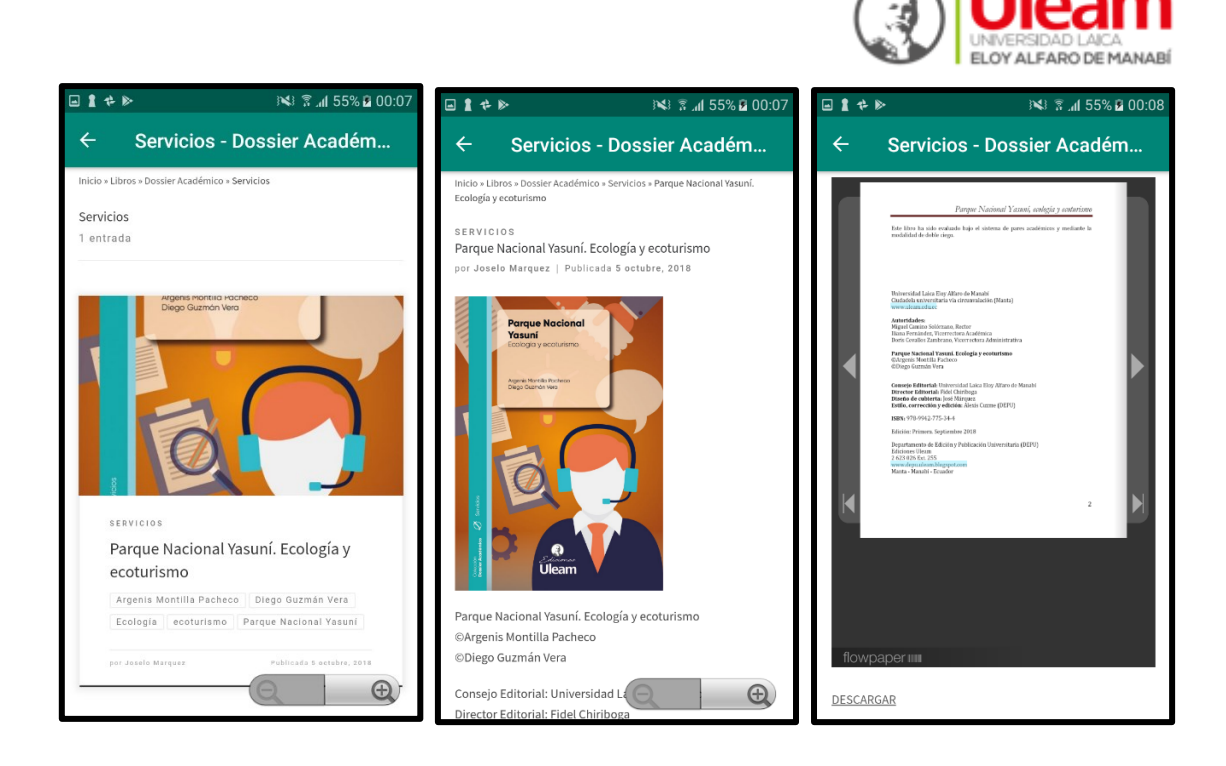

#### <span id="page-18-0"></span>**4.6.8. Tecnología**

El área de Tecnología está conformada por los contenidos que se generan en la facultad de Tecnologías de la Información la cual se centra en contenido inherente a lo Tecnológico e informático y el medio en el que la persona se desenvuelve en su día a día en base a las nuevas tecnologías. En las siguientes imágenes se puede observar el funcionamiento de la aplicación en esta área de conocimiento.

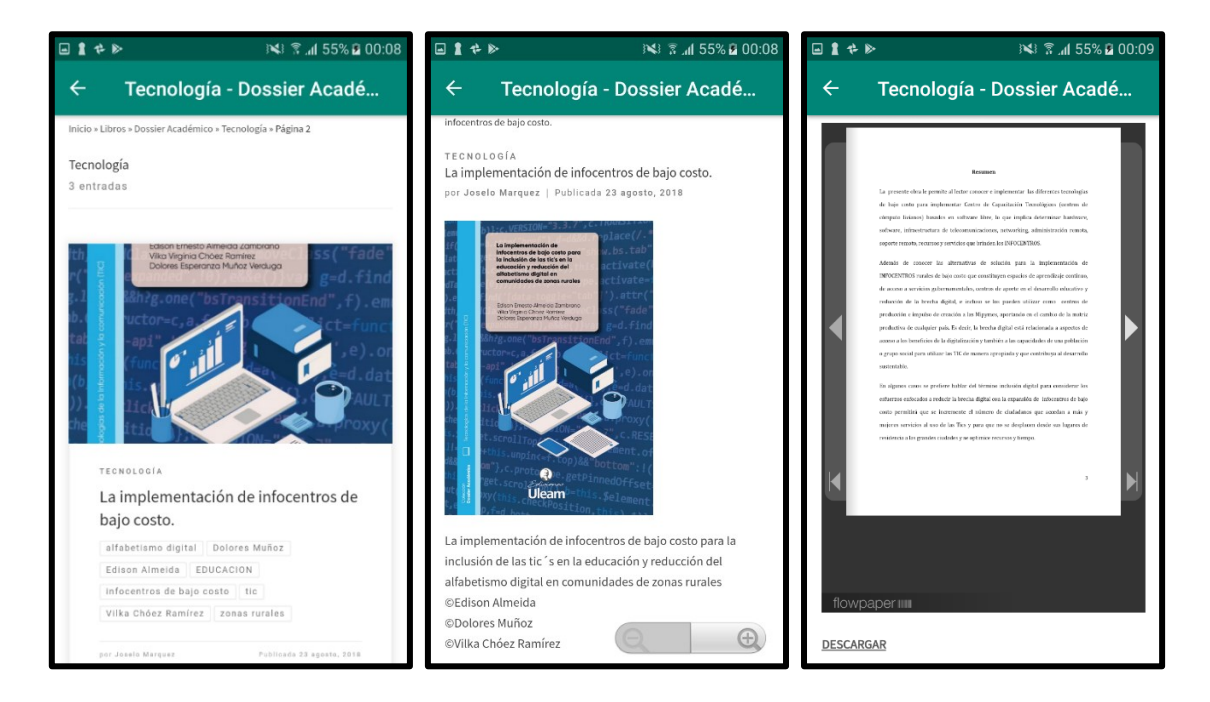

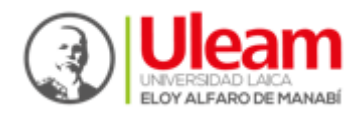

#### <span id="page-19-0"></span>**4.6.9. Ingeniería**

El área de Ingeniería está conformada por los contenidos que se generan en las facultades de Ingeniería Industrial, Ingeniería y Arquitectura la cual se centra en contenido inherente a las diferentes ingenieras y arquitectura y el medio en el que la persona se desenvuelve en su día a día.

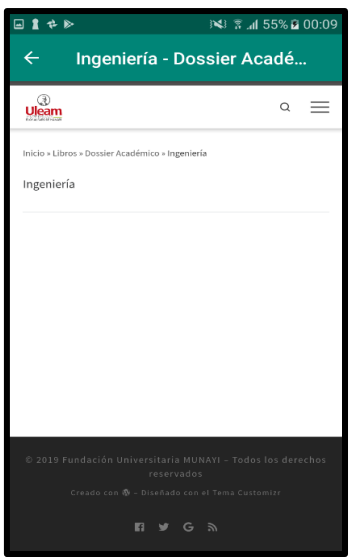

#### <span id="page-19-1"></span>**4.6.10. Congresos, Talleres y Eventos**

En el área de Congresos, Talleres y Eventos está conformado por las diferentes actividades que se puedan presentar en la Universidad Laica Eloy Alfaro de Manabí que tengan un impacto científico para la sociedad en las diferentes áreas del conocimiento.

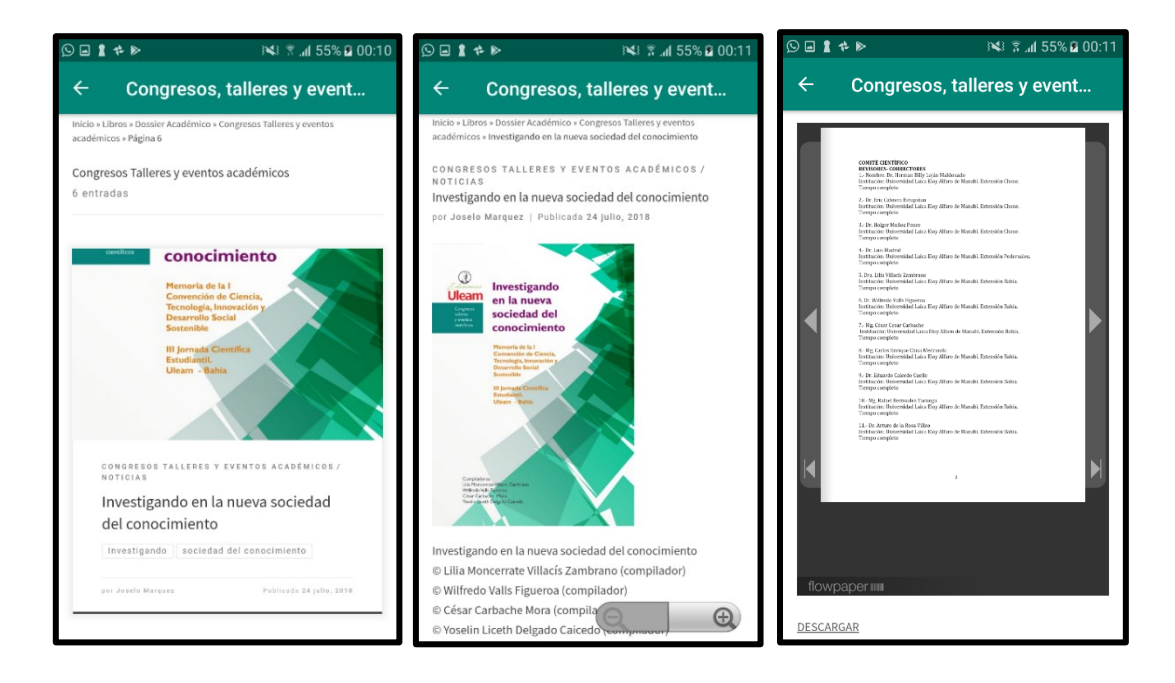

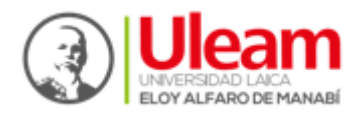

#### <span id="page-20-0"></span>**4.7. Colección Pachamama**

La Colección Pachamama es un catálogo de obras Multidisciplinarias y con un enfoque humanista cultural de los territorios y saberes ancestrales. Los nombres de cada categoría están inspirados en el Quichua.

#### <span id="page-20-1"></span>4.7.1. **Sasi**

En el Área SASI (Saberes Ancestrales, Cultural y territorio) es una metodología para el aprendizaje del conocimiento ancestral (sacha runa yachay), mediante la restricción en la utilización de un recurso o en la práctica de una acción, establecida por los ancestros y por los shamanes (Quichua de la Amazonía ecuatoriana)

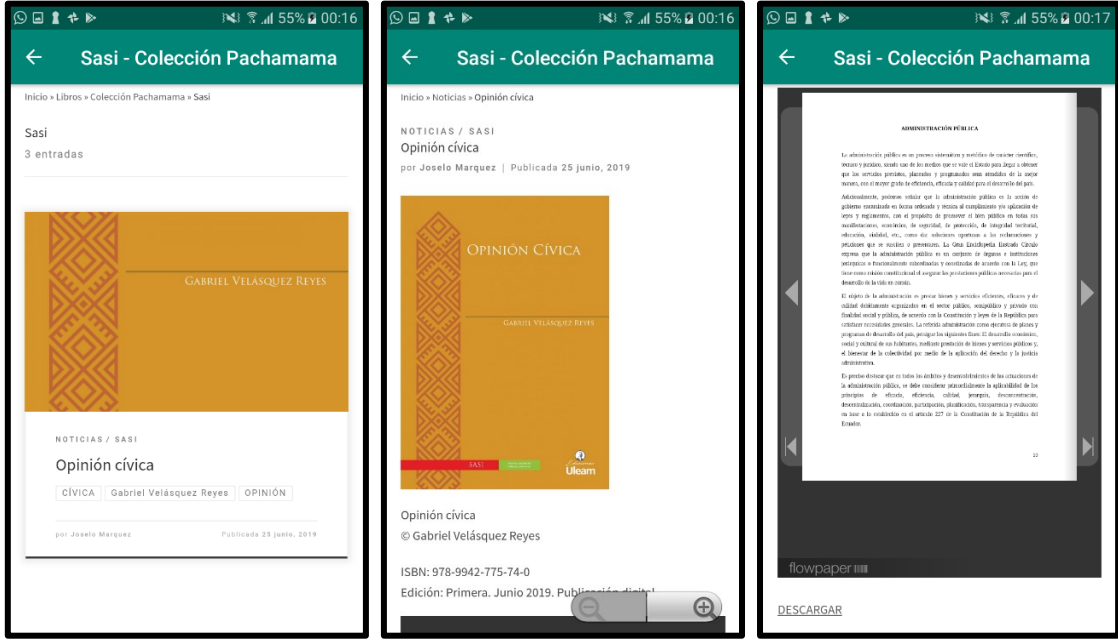

#### <span id="page-20-2"></span>**4.7.2. Atipana**

En el Área de ATIPANA se publican los Estudios de Posgrado ya que en el Quichua significa triunfo o victoria.

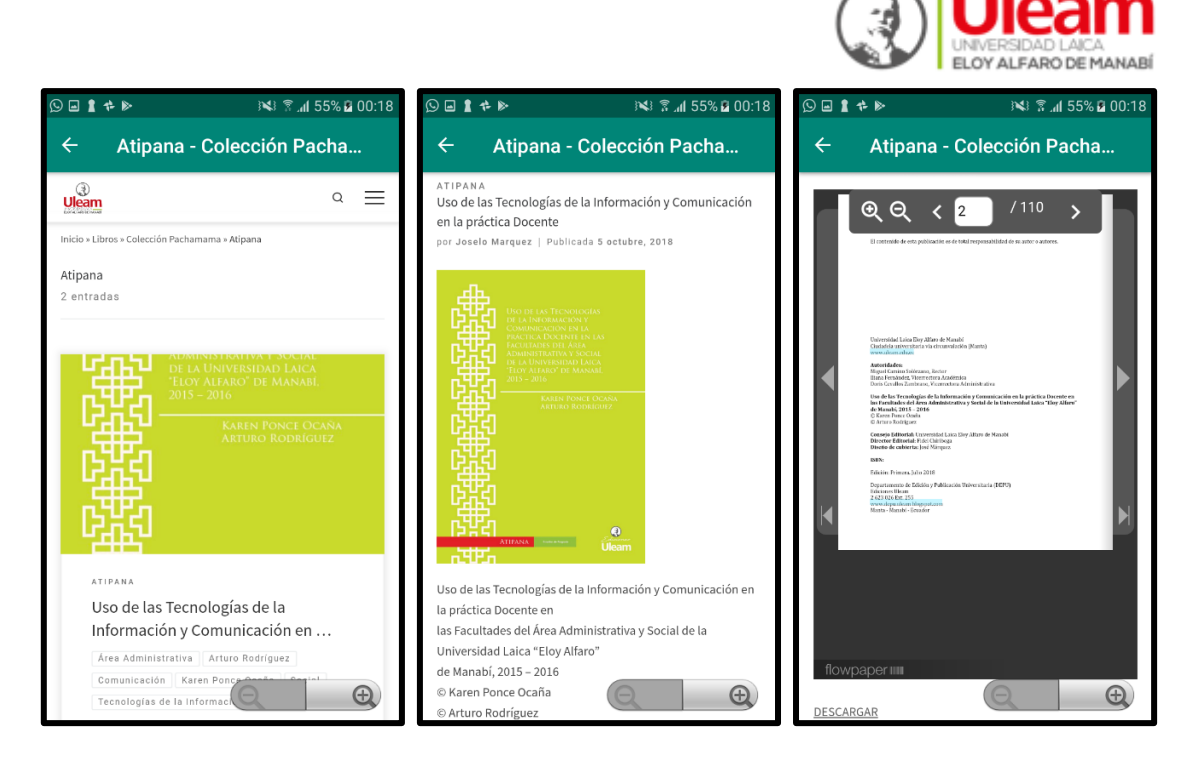

#### <span id="page-21-0"></span>**4.7.3. Amutay**

En el Área de AMUTAY se publican los Resultados de investigación y vinculación que se presentan en la institución, y su significado es opinión, Proposición y Pensamiento.

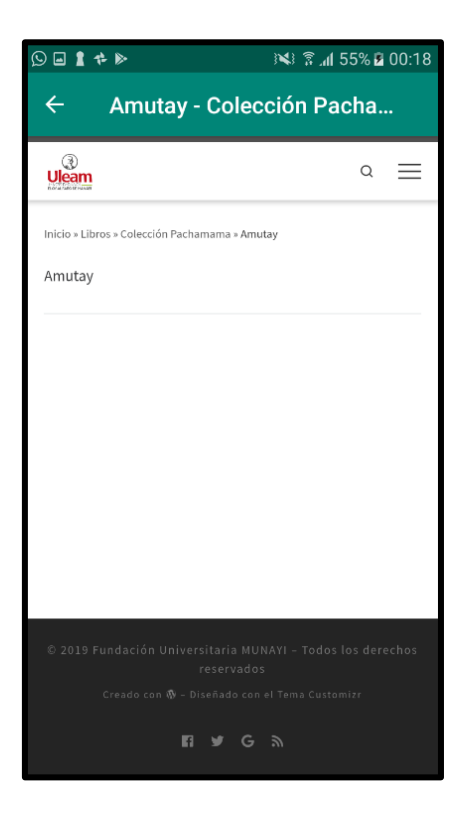

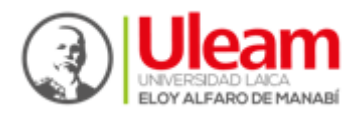

#### <span id="page-22-0"></span>**4.7.4. Apuqkuna**

En el Área de APUQKUNA se publican los resultados de la Investigación formativa, y su significado en Quichua es Líderes.

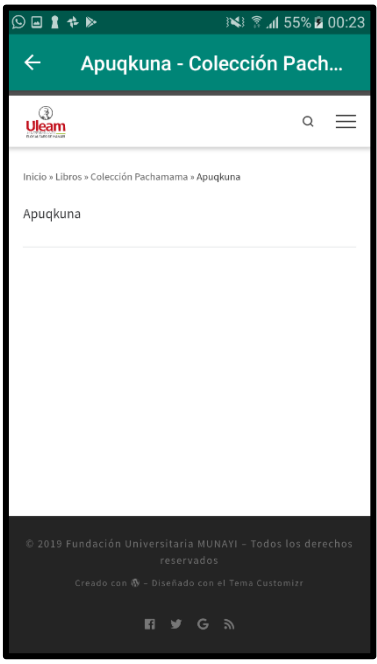

#### <span id="page-22-1"></span>**4.7.5. Atiq**

En el Área de ATIQ se publican los resultados del emprendimiento e innovación, y su significado en Quichua es vencedor, el que puede logar algo; poderoso.

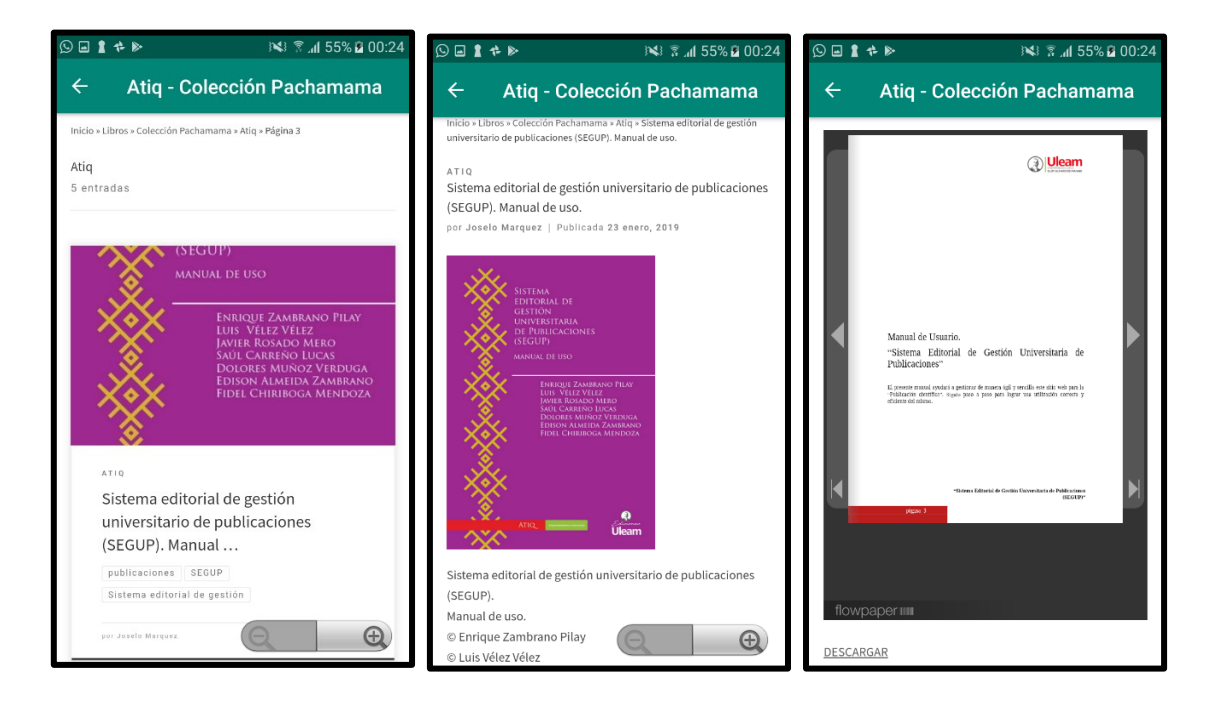

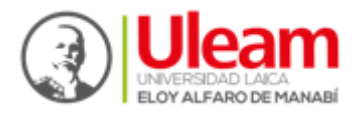

#### <span id="page-23-0"></span>**4.7.6. Nuna**

En el Área de NUNA se publican los resultados de los convenios universitarios e institucionales, y su significado en Quichua es alma; ánimo; espíritu; conciencia.

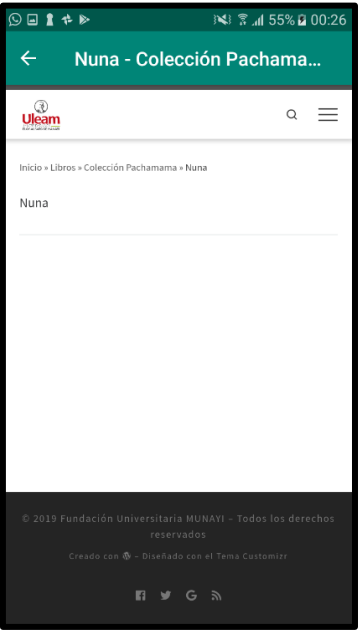

#### <span id="page-23-1"></span>**4.7.7. Wama**

En el Área de WAMA se publica lo relacionado a las comunidades sostenibles, y su significado en Quichua es "bambú; planta cuyo tallo consta de cañutos largos, gruesos y huecos que contienen mucha agua"

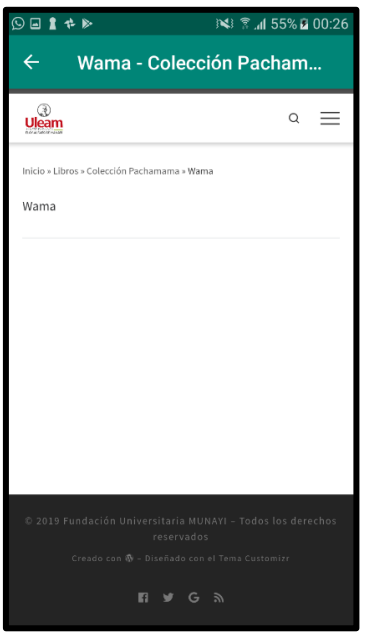

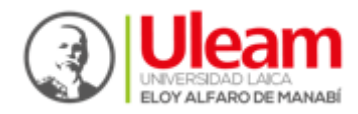

#### <span id="page-24-0"></span>**4.7.8. Ayahuasca**

En el Área de AYAHUASCA se publican los resultados de la Poesía, y su significado en Quichua es: especie de liana de la Amazonía, usada con samiruca (chacruna) para una bebida alucinógena; liana o soga de propiedades curativas (la utilizan los curanderos y brujos para la purga a torna)

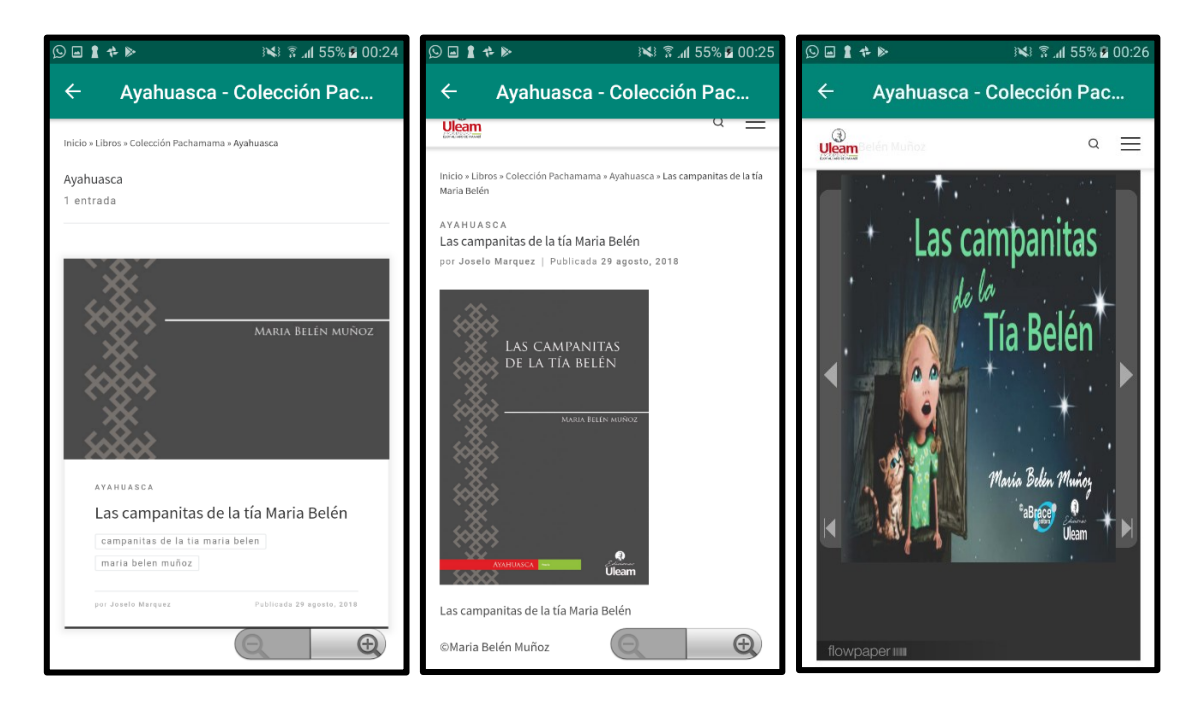

#### <span id="page-24-1"></span>**4.8. Revistas**

Además del contenido mostrado anteriormente en cada una de las colecciones como los son Dossier Académico y Colección Pachamama, podemos encontrar el contenido que se genera en la producción de revistas en la sección "Revistas", la cual cuenta con dos ediciones.

#### <span id="page-24-2"></span>**4.8.1. ALLPA – Ciencias Agropecuarias**

Es una revista dirigida a las ciencias agropecuarias, busca que autores internos y externos den a conocer la producción científica obtenida en esta área para su divulgación.

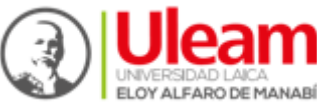

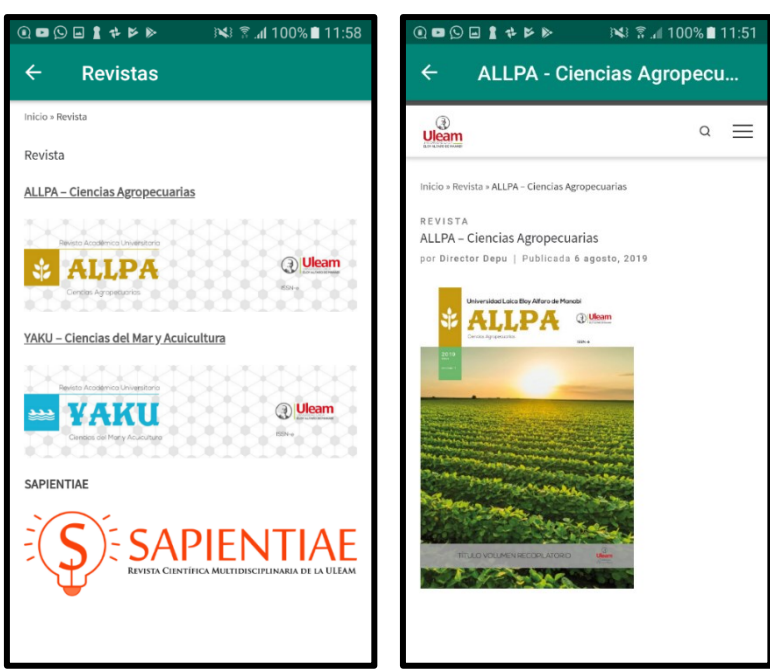

#### <span id="page-25-0"></span>**4.8.2. YAKU – Ciencias del Mar y Acuicultura**

Es una revista dirigida a las actividades y conocimientos de las ciencias del mar y acuicultura, perfecta para autores que se dediquen a las investigaciones en estas áreas.

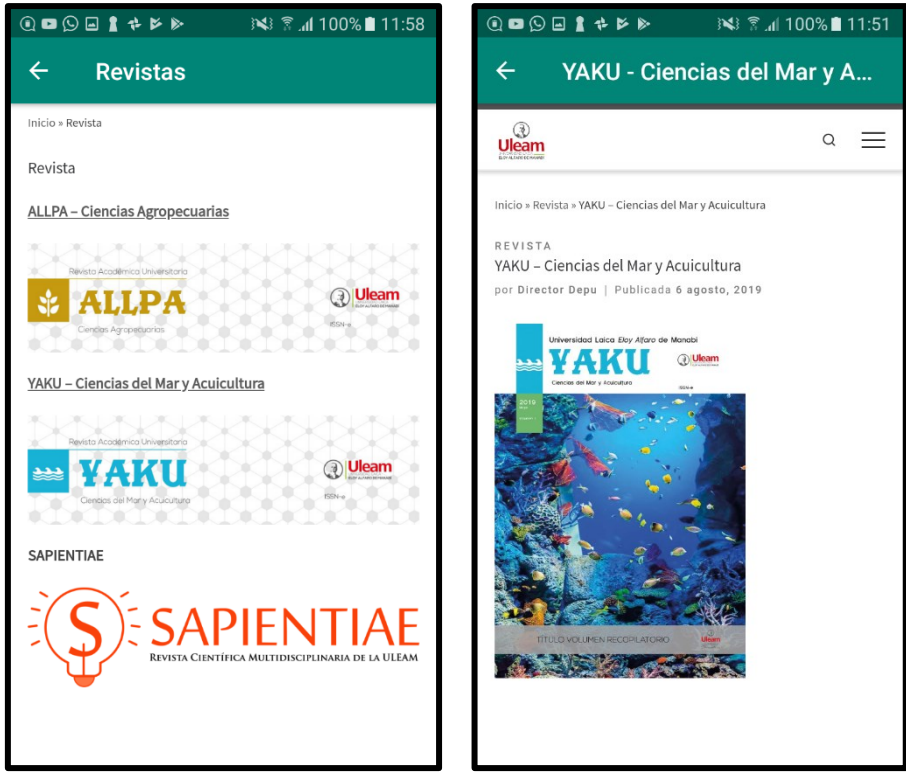

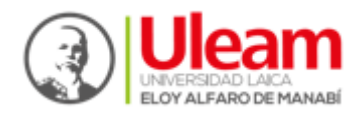

#### <span id="page-26-0"></span>**4.9. Acerca de**

En este módulo se mostrará información referente a al origen del presente proyecto de desarrollo, además de hacer mención de las personas que estuvieron detrás del proyecto incluyendo al mentor, supervisor y desarrolladores del proyecto.

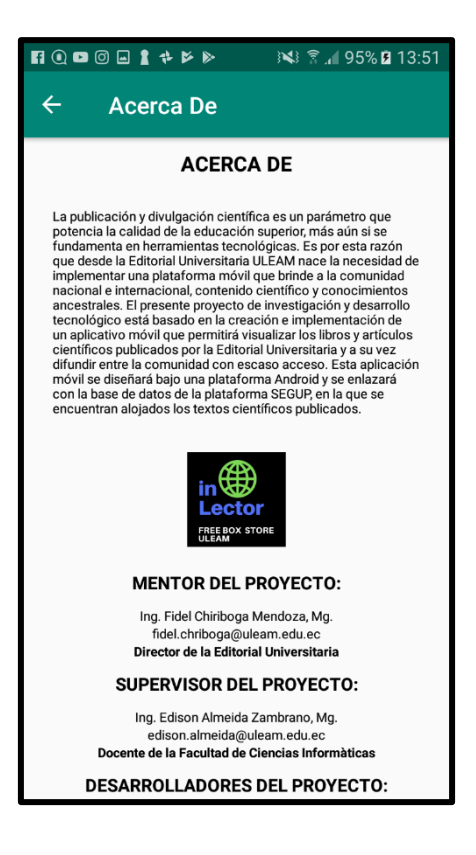

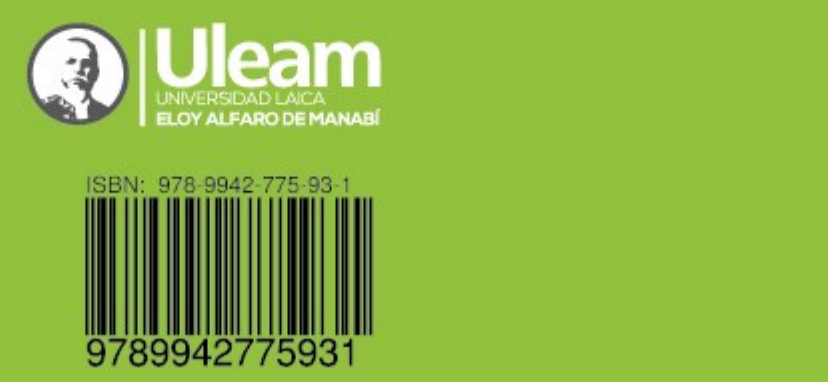